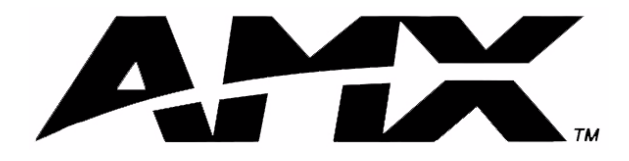

instruction manual

# **AXR-NWS** NetWave Server

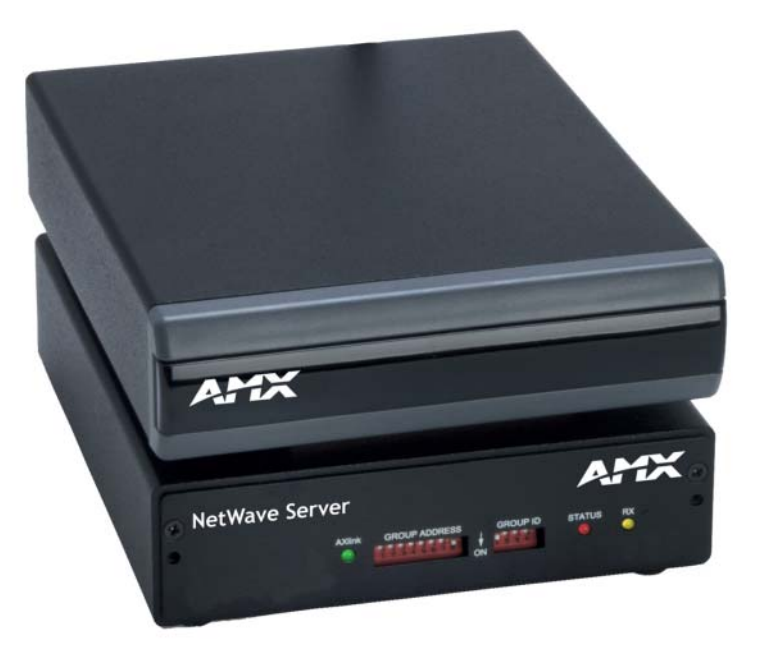

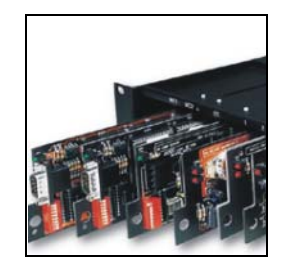

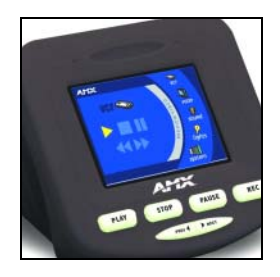

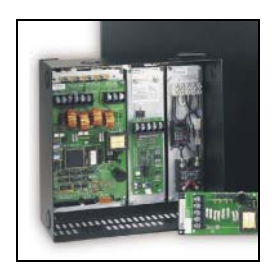

## **Control Panel Accessories**

# **AMX Limited Warranty and Disclaimer**

AMX Corporation warrants its products to be free of defects in material and workmanship under normal use for three (3) years from the date of purchase from AMX Corporation, with the following exceptions:

- Electroluminescent and LCD Control Panels are warranted for three (3) years, except for the display and touch overlay components that are warranted for a period of one (1) year.
- Disk drive mechanisms, pan/tilt heads, power supplies, MX Series products, and KC Series products are warranted for a period of one (1) year.
- Unless otherwise specified, OEM and custom products are warranted for a period of one (1) year.
- Software is warranted for a period of ninety (90) days.
- Batteries and incandescent lamps are not covered under the warranty.

This warranty extends only to products purchased directly from AMX Corporation or an Authorized AMX Dealer.

AMX Corporation is not liable for any damages caused by its products or for the failure of its products to perform. This includes any lost profits, lost savings, incidental damages, or consequential damages. AMX Corporation is not liable for any claim made by a third party or by an AMX Dealer for a third party.

This limitation of liability applies whether damages are sought, or a claim is made, under this warranty or as a tort claim (including negligence and strict product liability), a contract claim, or any other claim. This limitation of liability cannot be waived or amended by any person. This limitation of liability will be effective even if AMX Corporation or an authorized representative of AMX Corporation has been advised of the possibility of any such damages. This limitation of liability, however, will not apply to claims for personal injury.

Some states do not allow a limitation of how long an implied warranty last. Some states do not allow the limitation or exclusion of incidental or consequential damages for consumer products. In such states, the limitation or exclusion of the Limited Warranty may not apply. This Limited Warranty gives the owner specific legal rights. The owner may also have other rights that vary from state to state. The owner is advised to consult applicable state laws for full determination of rights.

**EXCEPT AS EXPRESSLY SET FORTH IN THIS WARRANTY, AMX CORPORATION MAKES NO OTHER WARRANTIES, EXPRESSED OR IMPLIED, INCLUDING ANY IMPLIED WARRANTIES OF MERCHANTABILITY OR FITNESS FOR A PARTICULAR PURPOSE. AMX CORPORATION EXPRESSLY DISCLAIMS ALL WARRANTIES NOT STATED IN THIS LIMITED WARRANTY. ANY IMPLIED WARRANTIES THAT MAY BE IMPOSED BY LAW ARE LIMITED TO THE TERMS OF THIS LIMITED WARRANTY.**

 $\mathbf{I}$ 

# **Table of Contents**

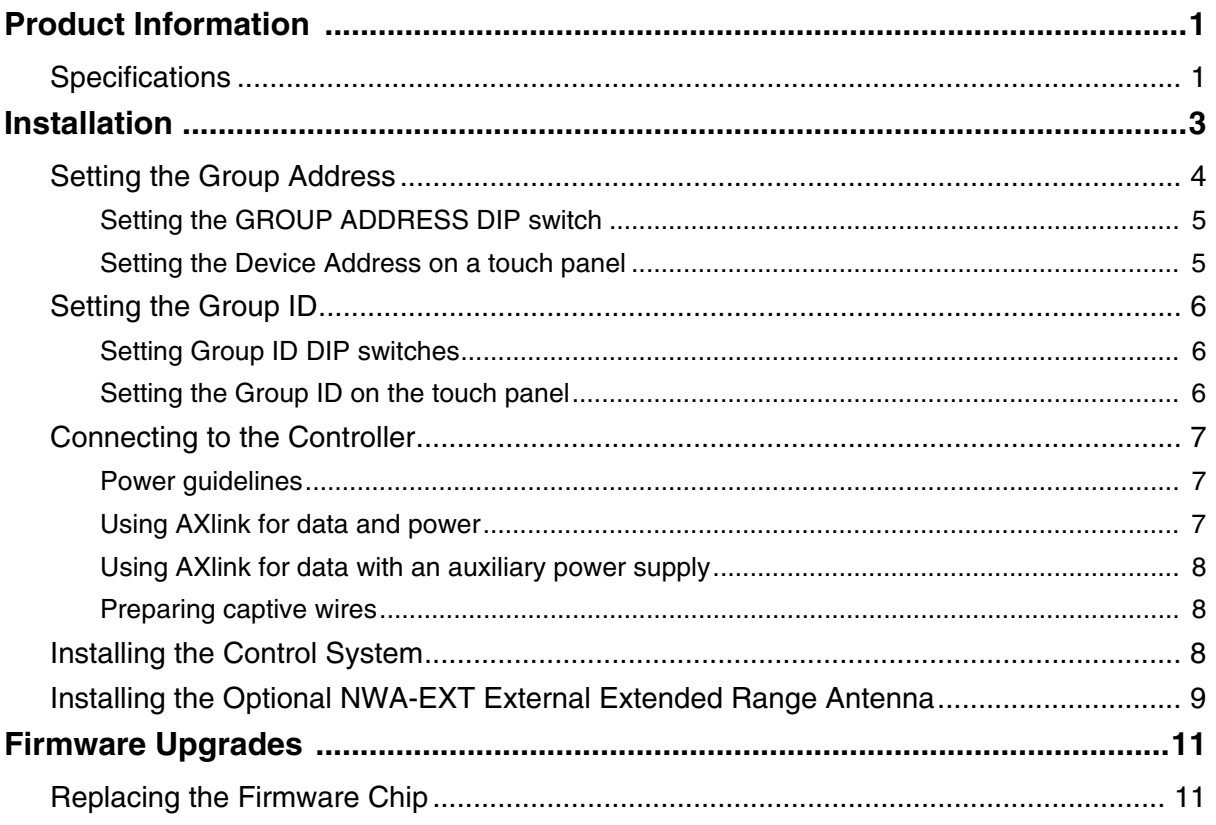

**Table of Contents**

## <span id="page-4-0"></span>**Product Information**

The AXR-NWS NetWave Server is a two-way Radio Frequency (RF) device employing 2.4 GHz digital communications. The AXR-NWS is compatible with both Axcess and NetLinx Integrated Central Controllers, and communicates with up to 16 wireless devices.

The AXR-NWS complies with Part 15 of the FCC Rules. Operation is subject to the following two conditions: (1) this device may not cause harmful interference and (2) this device must accept any interference received, including interference that may cause undesired operation.

### <span id="page-4-1"></span>**Specifications**

The following table lists the AXR-NWS specifications.

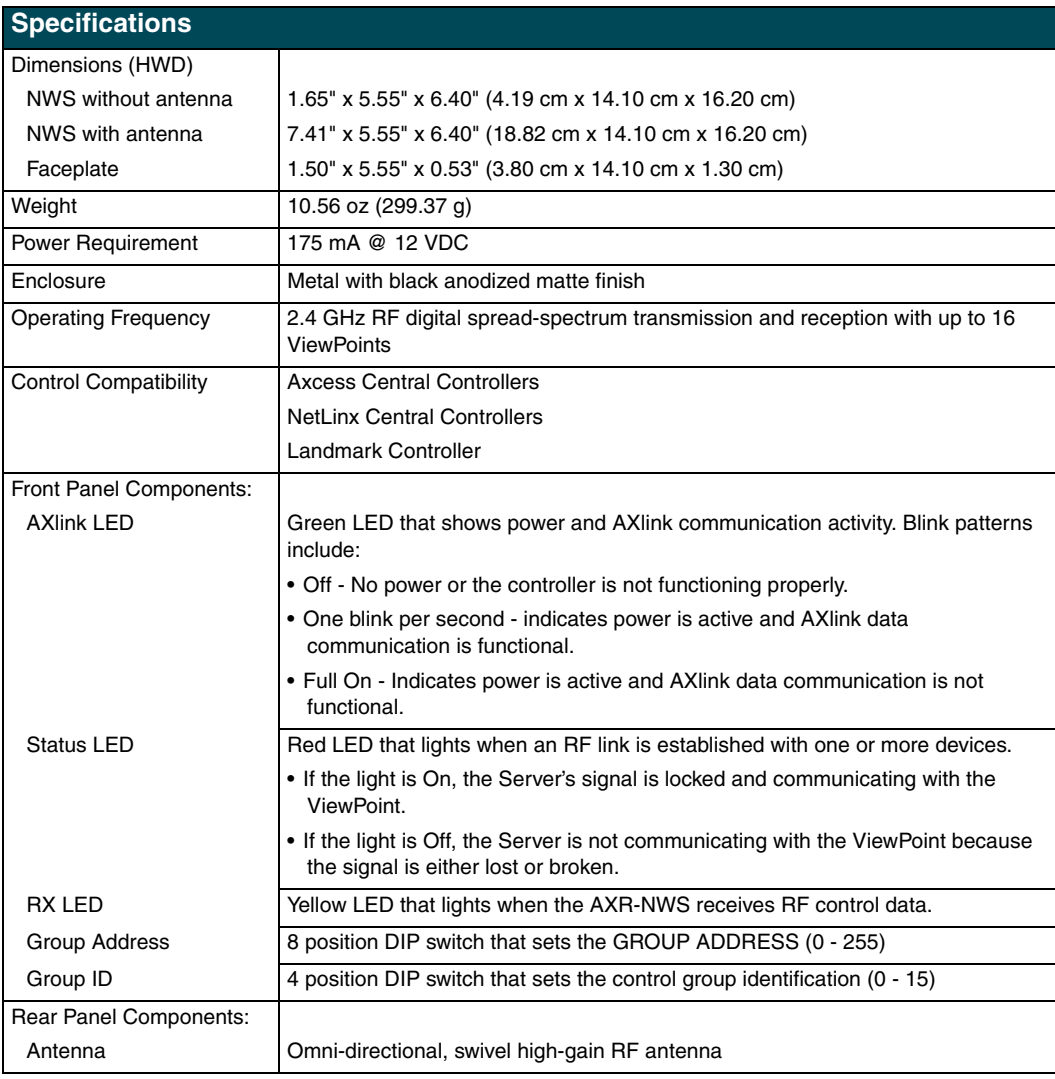

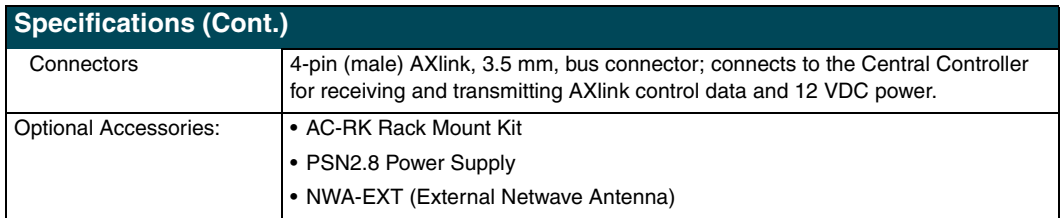

## <span id="page-6-0"></span>**Installation**

Before installing the wireless communications equipment, the AXR-NWS GROUP ADDRESS and GROUP ID DIP switches must be set.

The AXR-NWS can be installed on any flat surface. Avoid installations that place the AXR-NWS inside an equipment rack where the transmission/reception is hindered. Placing the AXR-NWS above equipment, with no obstructions to the antenna, is best for peak performance.

Each AXR-NWS is capable of distributing a maximum of 16 Device Addresses, in any combination, to communicating ViewPoint touch panels.

The AXR-NWS allows a maximum control of 1020 channels. An example is shown in [FIG. 1](#page-6-1).

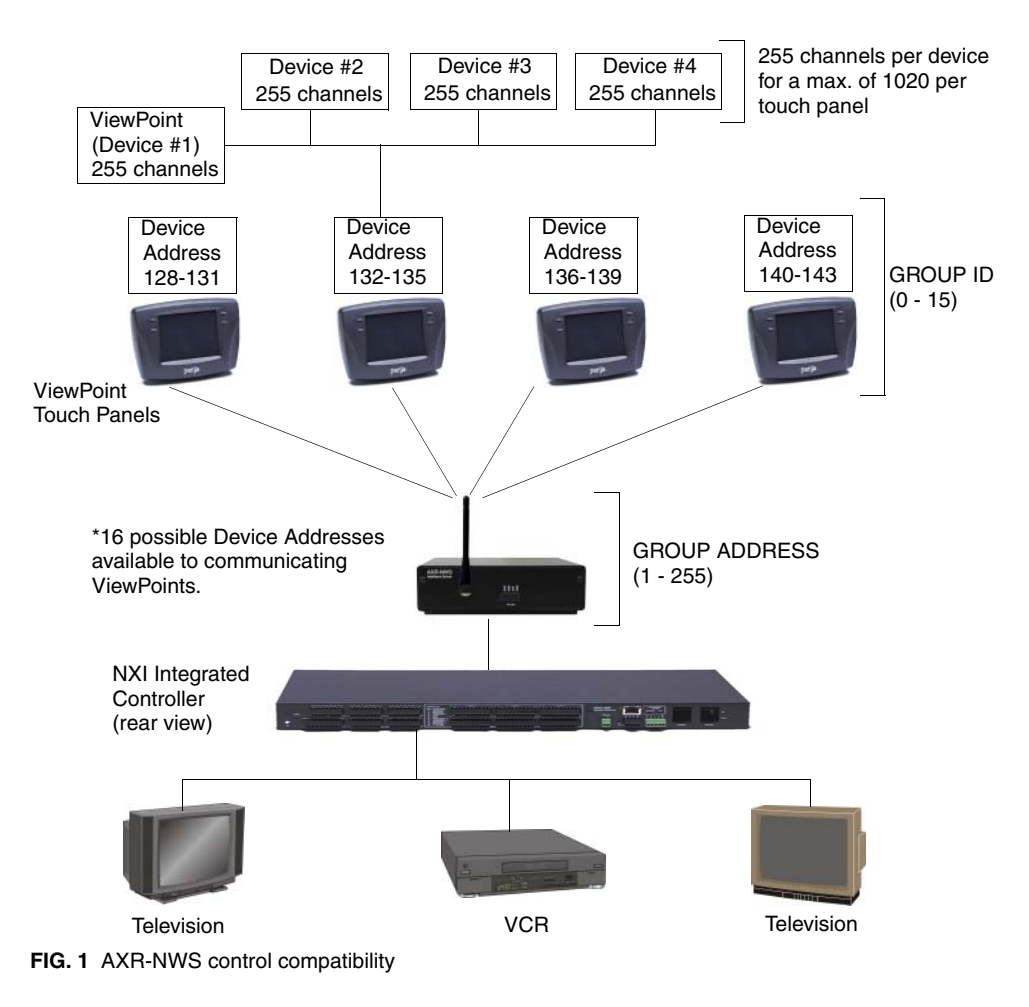

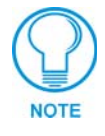

<span id="page-6-1"></span>*The AXR-NWS only appears on the bus when communication with a ViewPoint; otherwise, it is never visible.*

### <span id="page-7-0"></span>**Setting the Group Address**

You must remove the translucent faceplate on the front panel before you can access the DIP switches. The GROUP ADDRESS DIP switch sets the starting address for the device numbers. For example, if the GROUP ADDRESS DIP switch is set to 128, the AXR-NWS communicates with device numbers 128 - 143.

Device numbers for ViewPoint touch panels can range from 0 - 255, but typically begin at 128; they are set within the ViewPoint's protected setup page. Refer to the instruction manual supplied with you touch panel for detailed information. The table below lists the DIP switch values.

<span id="page-7-1"></span>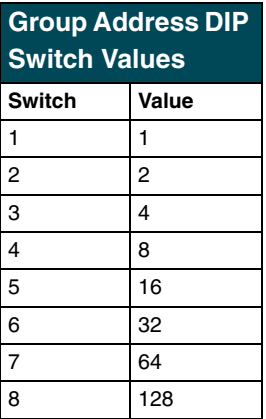

The GROUP ID DIP switch sets the identification number to synchronize communication between the wireless devices and AXR-NWS. Each AXR-NWS must have a unique GROUP ID number. All ViewPoints must match the four-position DIP switch on the AXR-NWS. FIG. 2 illustrates the relationship between Group Address and Device Address.

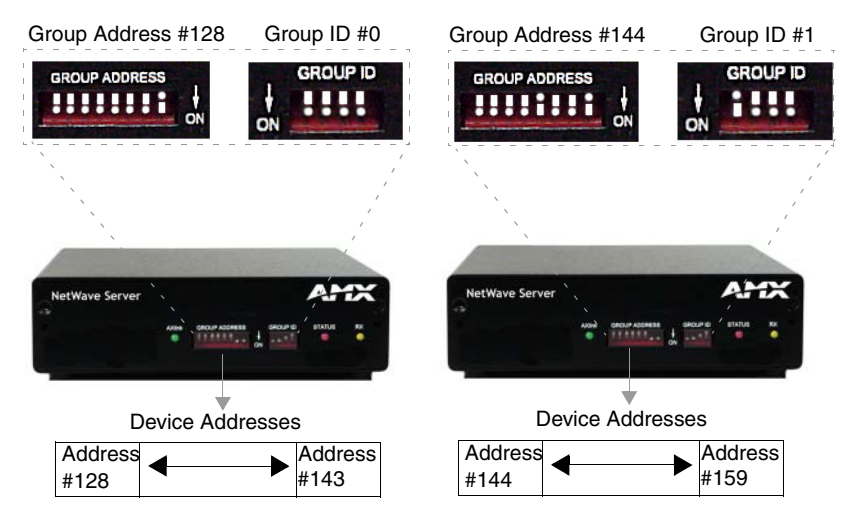

**FIG. 2** Relationship between Group Address and Device Address

To use 32 wireless devices, use two AXR-NWS Servers set to two different Group IDs. The first Server is set to GROUP ID # that supplies the addresses 128 - 143. The second Server is set to the GROUP ID# that supplies the addresses 144 - 159.

#### <span id="page-8-0"></span>*Setting the GROUP ADDRESS DIP switch*

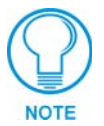

*You must remove the translucent faceplate on the front panel before you can access the DIP switches.*

- **1.** Determine the number of devices to control.
- **2.** Allocate the device address range in sets of 16 (touch panel addresses can range from 0 255, but typically begin at 128).
- **3.** Verify device address values are not already assigned to other devices.
- **4.** Verify the device assignments fall within the range assigned for each Server (numerical range for any given AXR-NWS Group Address is 16).
- **5.** Use the DIP switch values shown in [Group Address DIP Switch Values table on page 4](#page-7-1) to set the address of the first device for the group address range on the Server.
- **6.** Use the DIP switch program, on AMX's Control CD, to determine the DIP switch arrangement for a given value.
- **7.** Enter the DIP switch value into the Device Number field, and the DIP switch on the right shows the corresponding switch arrangement.
- **8.** Set the GROUP ADDRESS DIP switch on the AXR-NWS to begin at the value assigned to the first device.

#### <span id="page-8-1"></span>*Setting the Device Address on a touch panel*

- **1.** Press SETUP on the Main page of the touch panel.
- **2.** Press PROTECTED SETUP on the Setup page to open the password keypad.
- **3.** Enter 1988 (default password) in the keypad and press ENTER to open the Protected Setup page, shown in FIG. 3. If you enter a wrong number, press CLEAR and re-enter the number.

|                  | 38.4     | DEUICE BASE<br>128        |                       | DEVICE USED                        |  |
|------------------|----------|---------------------------|-----------------------|------------------------------------|--|
| B<br>A<br>U<br>D |          | <b>SETUP</b><br>PASSWORD  | PAGE<br>PASSWORD      | <b>EDITOR</b>                      |  |
|                  | UP<br>DN |                           | <b>CALIBRATE</b>      | PAGE<br><b>TRACKING</b>            |  |
|                  |          | POWER UP<br>PAGE          | POWER UP<br>MESSAGE   | <b>SLEEP</b><br>MESSAGE            |  |
|                  |          | <b>HAKE UP</b><br>MESSAGE | <b>SYSTEM</b><br>PAGE | <b>FUNCTION</b><br><b>SHOW</b>     |  |
|                  |          | AUTO<br><b>ASSIGN</b>     |                       | <b>WIRELESS</b><br><b>SETTINGS</b> |  |

**FIG. 3** ViewPoint protected setup page

- **4.** Press DEVICE BASE to open the numeric keypad.
- **5.** Set the base address value for the touch panel and press ENTER. The base address range is 1 - 255.

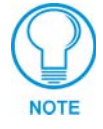

*If four devices are used, and the base address is 128, the touch panel occupies device numbers 128 - 131.*

- **6.** Press DEVICE USED to open the keypad and set the panel's device number (1 4). Each device number supports up to 255 programmable channel codes.
- **7.** Press ENTER twice to save the new values and return to the Main page.

## <span id="page-9-0"></span>**Setting the Group ID**

The four-position GROUP ID DIP switch sets the identification number to enable communication between the wireless devices and the AXR-NWS. Each AXR-NWS must have a unique GROUP ID. The maximum number of control devices connecting to an AXR-NWS is 16. The Group ID DIP switch setting must be identical on the AXR-NWS and all ViewPoints communicating with it.

For example, if the AXR-NWS GROUP ADDRESS DIP switch is set to 128 and the GROUP ID DIP switch is set to 1, the ViewPoint devices 128 - 143 must have their GROUP ID set to 1. If the AXR-NWS GROUP ID number does not match the ViewPoint GROUP ID, they will not communicate properly. The table below lists the Group ID DIP switch values.

<span id="page-9-3"></span>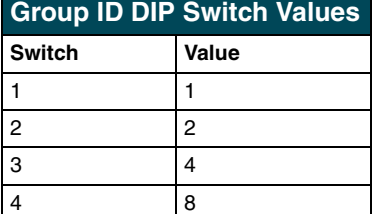

#### <span id="page-9-1"></span>*Setting Group ID DIP switches*

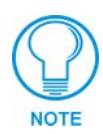

*You must remove the translucent faceplate on the front panel before you can access the DIP switches.*

- **1.** Determine the number of devices to be controlled.
- **2.** Verify the desired device number values are not assigned to another device.
- **3.** Determine the number of AXR-NWS Servers needed to control the wireless devices. These devices are assigned addresses in groups of 16; each group is then assigned a GROUP ID. Use the DIP switch values shown in the above [Group ID DIP Switch Values table](#page-9-3) to set the GROUP ID on the Server.

#### <span id="page-9-2"></span>*Setting the Group ID on the touch panel*

- **1.** Press SETUP on the Main Page of the touch panel.
- **2.** Press PROTECTED SETUP on the Setup page to open the password keypad.
- **3.** Enter 1988 (default password) in the keypad and press ENTER to open the Protected Setup page. If you enter a wrong number, press CLEAR and re-enter the number.
- **4.** Press WIRELESS SETTINGS to open the page shown in [FIG. 4.](#page-10-3)
- **5.** Press UP or Down to set the Group ID value for the AXR-NWS. This value must match the DIP switch value assigned on the Server.
- **6.** Press EXIT to save the changes and exit from the Wireless Settings page. Continue pressing EXIT or return to the Main page.

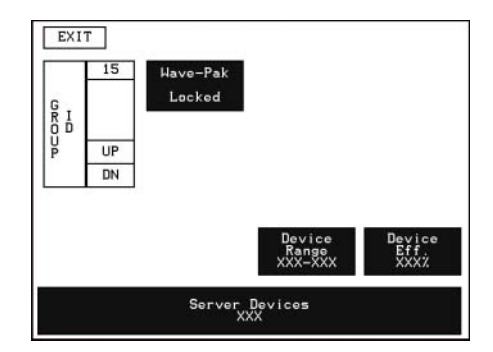

<span id="page-10-3"></span>**FIG. 4** ViewPoint wireless settings page

## <span id="page-10-0"></span>**Connecting to the Controller**

#### <span id="page-10-1"></span>*Power guidelines*

The AXR-NWS requires 12 VDC power to operate properly. Power is supplied by the control system's AXlink cable. The maximum wiring distance between the Controller and Server is determined by power consumption, available voltage, and cable wire gauge. The following table lists wire size and maximum lengths allowable between the AXR-NWS and the Central Controller. Maximum wiring lengths are based on a minimum of 13.5 volts available at the control system's power supply output.

<span id="page-10-4"></span>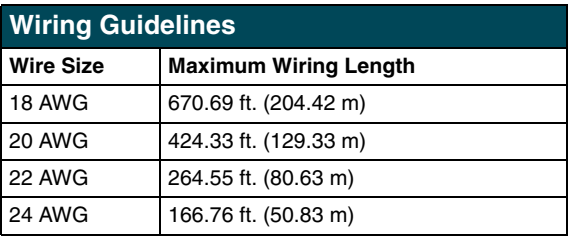

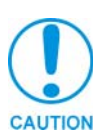

*Servers should not be located within 10 ft. of each other. Do not connect power to the AXR-NWS until wiring is complete. Do not install the AXR-NWS farther away from the control system than recommended* 

## <span id="page-10-2"></span>*Using AXlink for data and power*

*in the [Wiring Guidelines table](#page-10-4).*

Connect the AXlink connector to the AXlink port on the rear of the AXR-NWS for data and power [\(FIG. 5](#page-10-5)), using mini- and standard 4-pin captive-screw type connectors.

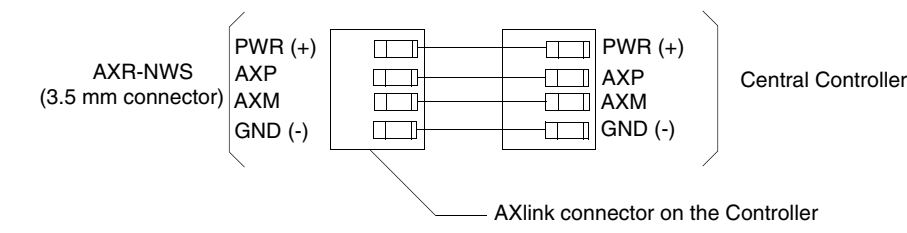

<span id="page-10-5"></span>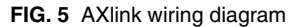

#### <span id="page-11-0"></span>*Using AXlink for data with an auxiliary power supply*

Connect the Controller's AXlink connector to the AXlink connector on the rear panel of the AXR-NWS, as shown in [FIG. 6.](#page-11-3)

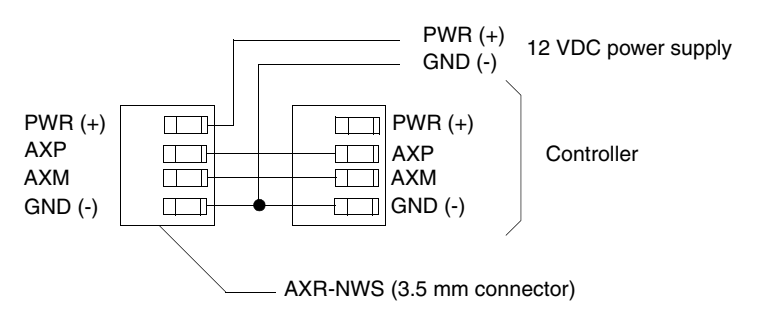

<span id="page-11-3"></span>**FIG. 6** AXlink and 12 VDC power supply wiring diagram

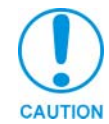

*If you are not using power from AXlink, disconnect the wiring from the Controller before wiring the AXR-NWS. Make sure the auxiliary power supply's PWR (+) is not connected to the Central Controller's AXlink connector.*

Use an auxiliary 12 VDC power supply when the distance between the Central Controller and Server exceeds the limits described in [Wiring Guidelines table](#page-10-4). Connect only the GND (-) wire on the AXlink connector when using an auxiliary 12 VDC power supply.

#### <span id="page-11-1"></span>*Preparing captive wires*

- **1.** Strip 0.25" of wire insulation off the ends of all wires.
- **2.** Insert each wire end into the appropriate opening on the connector according to the wiring diagrams and connector types described in the*[Using AXlink for data and power](#page-10-2)* section on [page 7](#page-10-2). Do not tighten the screws excessively; doing so may strip threads and damage the connector.

## <span id="page-11-2"></span>**Installing the Control System**

- **1.** Install the AXR-NWS on any flat surface.
- **2.** Rotate the RF antenna to a vertical position to communicate with the touch panels.
- **3.** Verify that the Server DIP switch settings are configured with the correct GROUP ADDRESS and GROUP ID.
- **4.** Verify the touch panels have the same GROUP ID value as the Server.
- **5.** Connect the Server to the Central Controller ([FIG. 7\)](#page-12-1) by connecting the 3.5 mm 4-pin AXlink cable from the bus connector to the AXlink connector at the rear of the Central Controller.

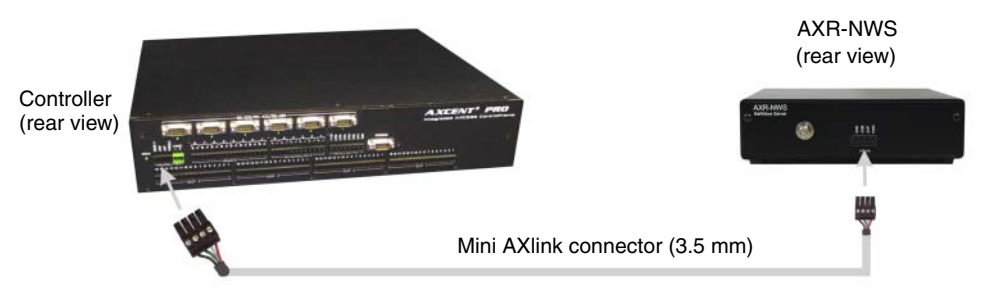

<span id="page-12-1"></span>**FIG. 7** AXR-NWS connection to a Controller

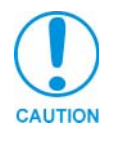

*The AXR-NWS does not support devices which previously used the AXR-WAVES server. AXR-NWS uses a 2.4 GHz digital spread spectrum to avoid common problems associated with RF control. However, avoid placing the AXR-NWS components next to microwave ovens, spread-spectrum, consumer microwave video link transceivers, projectors using Halide/Xenon lamps, or AXR-WAVES Server (at least 10 ft. away).*

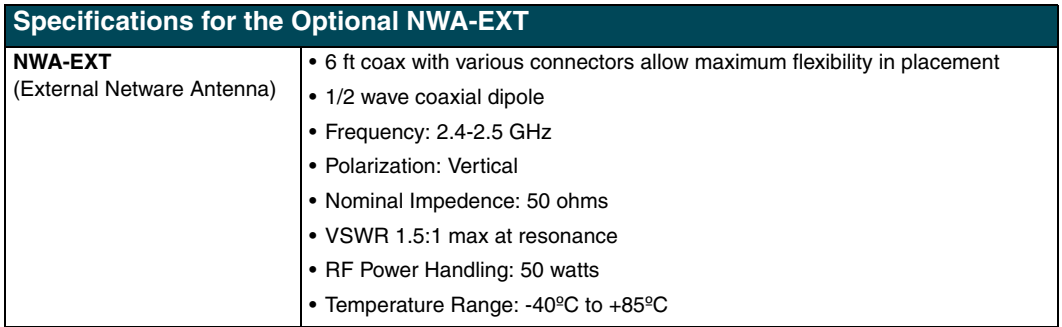

## <span id="page-12-2"></span><span id="page-12-0"></span>**Installing the Optional NWA-EXT External Extended Range Antenna**

- **1.** Unscrew the extended range antenna (that comes shipped with the AXR-NWS) from the rear coaxial connector on the NWS unit by twisitng the connector is a counter-clockwise direction.
- **2.** Connect the NWA-EXT antenna to the rear of the NWS by inserting the terminal coaxial connector and twisting it in a clockwise direction. Verify that the antenna is not being obstructed by any other device or receiving interference form anothersource.

**Installation**

## <span id="page-14-0"></span>**Firmware Upgrades**

Firmware upgrades allow you to install the latest available operating system for the AXR-NWS.

You will need a Phillips screwdriver and a non-conducting flat-blade tool to slip under the installed firmware IC to lift it up and out of the IC socket.

## <span id="page-14-1"></span>**Replacing the Firmware Chip**

**1.** Disconnect the AXlink connector ([FIG. 8\)](#page-14-2) from the rear of the AXR-NWS.

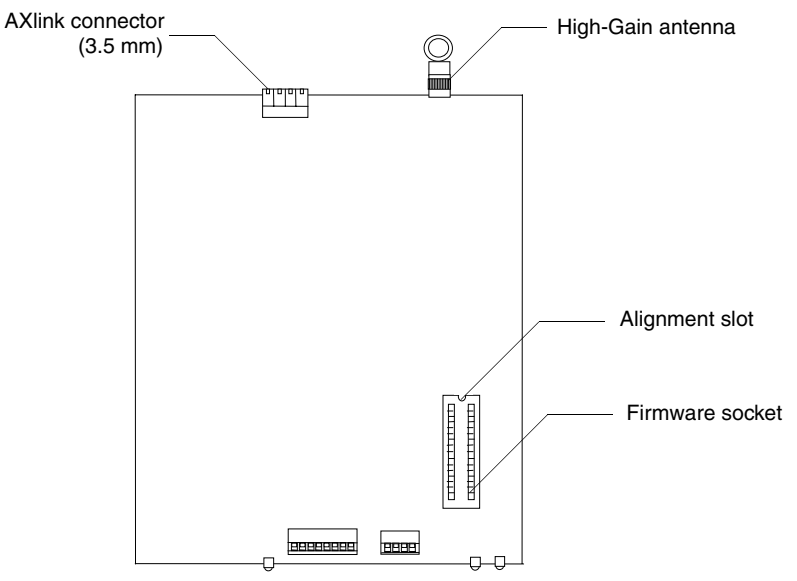

- <span id="page-14-2"></span>**FIG. 8** AXR-NWS circuit board and IC socket location
- **2.** Using a small Phillips-head screwdriver, remove the two screws on the rear side of the AXR-NWS housing.

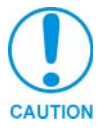

*Ground yourself before touching anything within the AXR-NWS housing. Damage may occur to the components mounted on the circuit board if you retain a static electric charge.*

- **3.** Unscrew the antenna in a counter-clockwise direction and remove it from the rear connector.
- **4.** Slide the rear plate/circuit board assembly out of the AXR-NWS housing.
- **5.** Pry the firmware chip from its socket by placing a non-conducting, flat-blade tool between the firmware chip and its mounting socket.
- **6.** Place the new firmware chip in the mounting socket. Ensure the pins on the firmware chip and the socket slots are aligned correctly. Apply sufficient pressure to the chip to seat it in the socket.
- **7.** Replace the rear plate/circuit board assembly and secure the rear plate using the two screws removed in step 2.

**8.** Secure the antenna to the rear coaxial connector in a counter-clockwise direction. Refer to the *[Installing the Optional NWA-EXT External Extended Range Antenna](#page-12-2)* section on [page 9](#page-12-2) for more detailed information on connecting the optional external antenna.

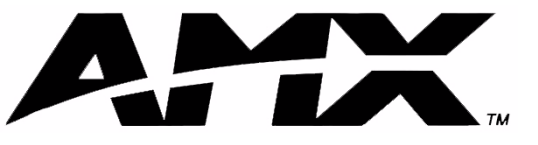

**AMX reserves the right to alter specifications without notice at any time.**

brussels · dallas · los angeles · mexico city · philadelphia · shanghai · singapore · tampa · toronto\* · york 3000 research drive, richardson, TX 75082 USA · 469.624.8000 · 800.222.0193 · fax 469.624.7153 · technical support 800.932.6993

Free Manuals Download Website [http://myh66.com](http://myh66.com/) [http://usermanuals.us](http://usermanuals.us/) [http://www.somanuals.com](http://www.somanuals.com/) [http://www.4manuals.cc](http://www.4manuals.cc/) [http://www.manual-lib.com](http://www.manual-lib.com/) [http://www.404manual.com](http://www.404manual.com/) [http://www.luxmanual.com](http://www.luxmanual.com/) [http://aubethermostatmanual.com](http://aubethermostatmanual.com/) Golf course search by state [http://golfingnear.com](http://www.golfingnear.com/)

Email search by domain

[http://emailbydomain.com](http://emailbydomain.com/) Auto manuals search

[http://auto.somanuals.com](http://auto.somanuals.com/) TV manuals search

[http://tv.somanuals.com](http://tv.somanuals.com/)